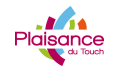

**COURS PHOTOSHOP** 

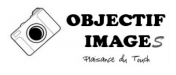

# **PHOTOSHOP – CALQUES NOTIONS DE BASE**

Niveau : Que tout le monde devrait avoir…

# **INTRODUCTION**

Nous avons vu, jusqu'à maintenant, des corrections et traitements de base qui sont appliqués sur toute la photo et surtout irréversibles et difficiles à doser.

Une partie de la puissance de Photoshop réside dans ce que nous allons découvrir dans ce chapitre : les calques.

Nous verrons comment tous les réglages et toutes les corrections peuvent être appliqués sur des calques et se faire beaucoup plus finement.

Le chapitre suivant, avec les masques, révélera une dimension encore plus puissante des calques, en montrant comment on peut très facilement appliquer un réglage que sur une partie de photo…..

# **SOMMAIRE**

- Qu'est ce qu'un calque ?
- La Palette calques
- Créer de nouveaux calques
- Déplacer Supprimer un calque
- Sauvegarder en PSD
- Aplatir l'image
- Sauvegarder en JPEG

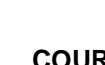

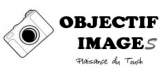

# **QU'EST-CE QU'UN CALQUE ?**

Tout le monde a travaillé, un jour ou l'autre, avec des calques papier et des transparents. Les calques de Photoshop sont basés sur le même principe : imaginez que vous travaillez sur des couches transparentes que vous superposez à votre image et sur lesquelles vous ajoutez des éléments.

Lorsque vous ouvrez une image, Photoshop crée automatiquement un calque « d'arrière-plan » (background en anglais). Chaque fois que vous ajouterez un calque sur cet arrière-plan, vous superposerez un niveau (imaginez un transparent).

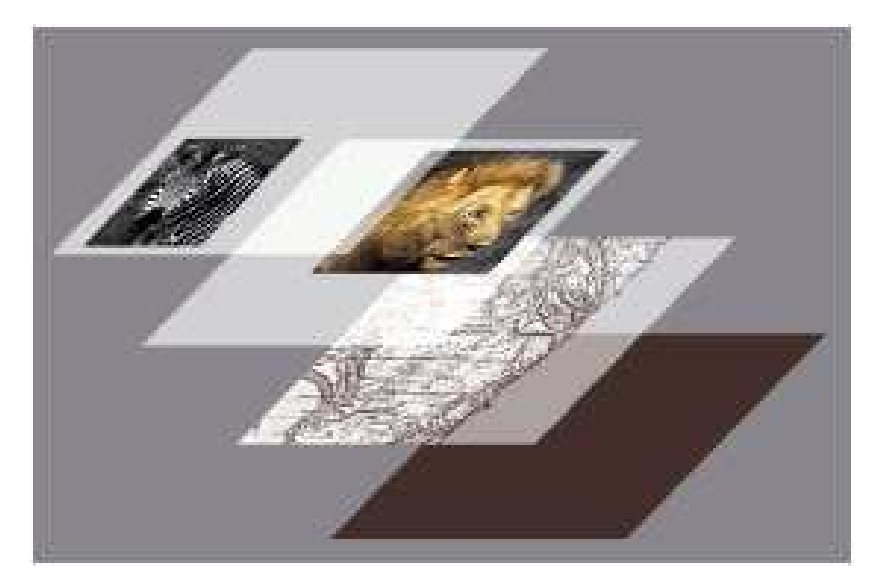

## **Première Notion – Les types de calques**

Il existe deux grandes familles de calques :

- Les calques « Standards » ou « Images » : permettent d'empiler des images comme on pourrait le faire avec de vrais calques ou transparents sur une table
- Les calques de « réglage » qui vont permettre d'appliquer les réglages de base que nous avons déjà vus. Par exemple, un calque de réglage « courbe » permettra d'appliquer une courbe, comme nous l'avons déjà fait. L'intérêt de faire ce réglage sur un calque peut paraître limité à première vue, mais nous verrons qu'il n'en est rien.

## **Deuxième Notion – l'empilement**

Les calques s'empilent de haut en bas (comme nous lirions une image faite avec plusieurs calques empiles). C'est-à-dire que le calque du dessus masquera (couvrira) les calques de niveau inférieurs.

De plus, un calque de réglage n'appliquera son effet qu'aux calques de niveau inférieurs.

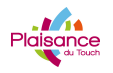

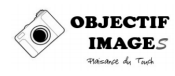

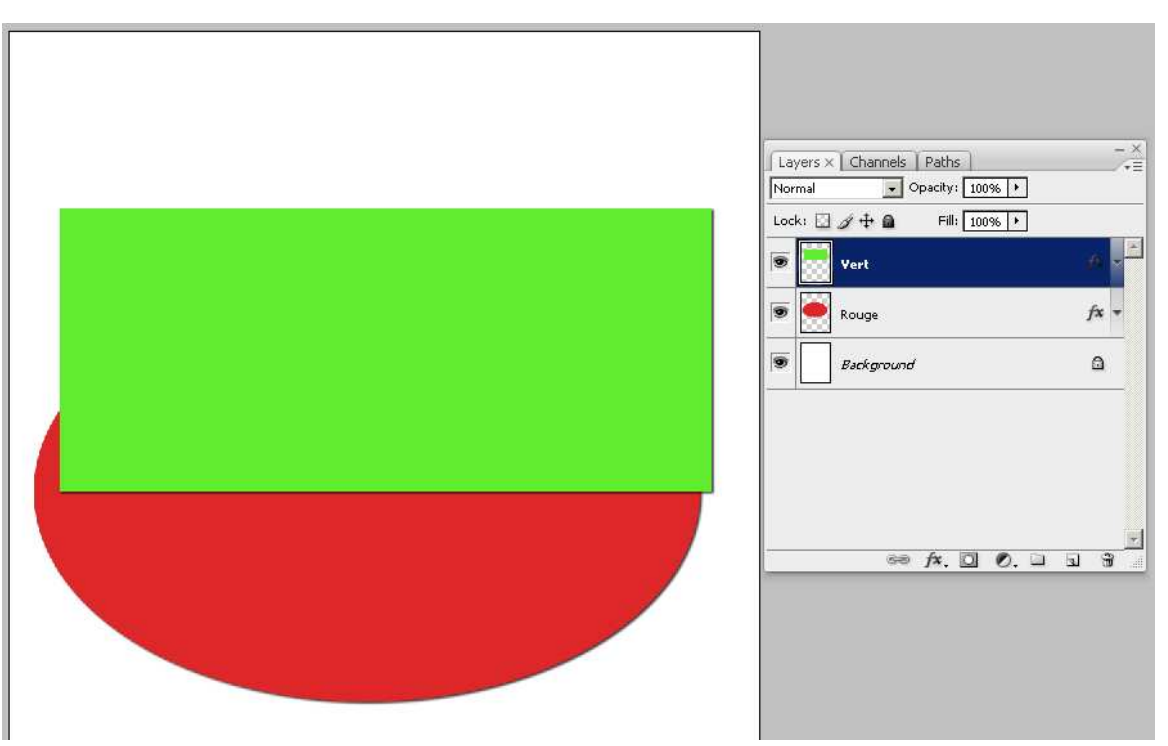

Ici, le calque « Vert » est au dessus du calque « Rouge ». Le calque « Vert » masque (recouvre) donc le calque « Rouge ».

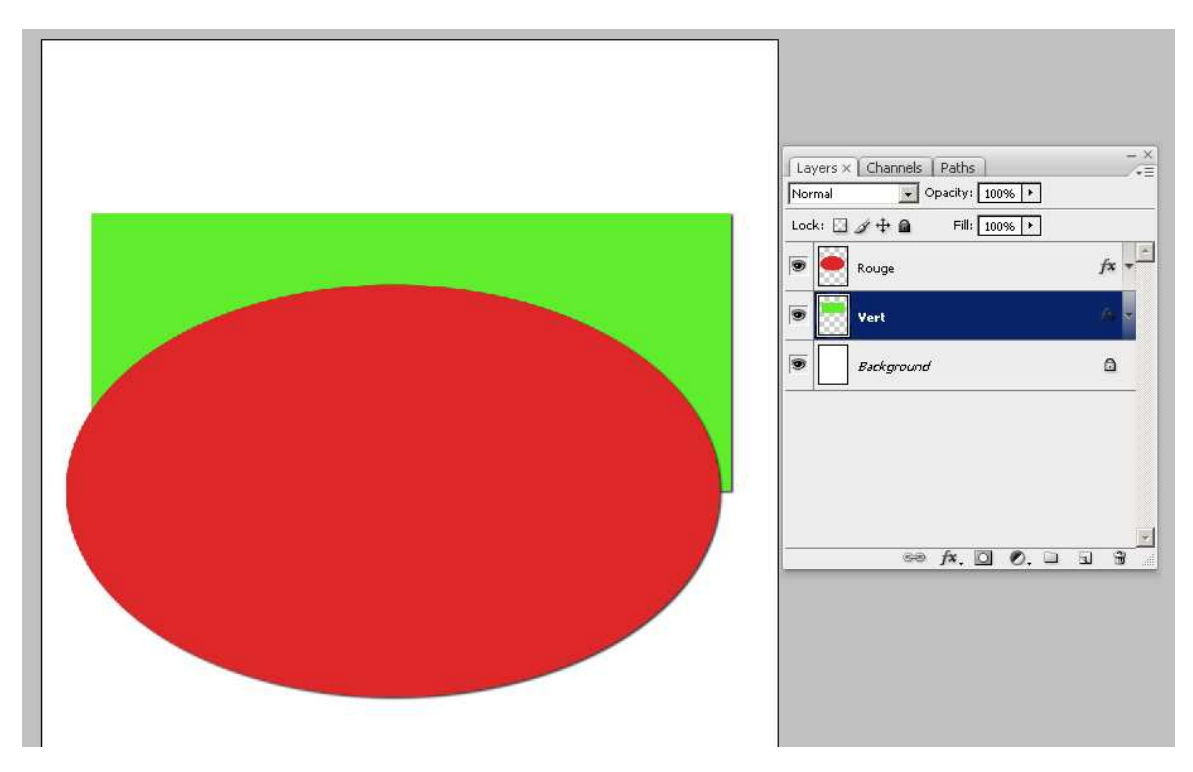

Si, au contraire, on place le calque « rouge » au dessus du calque « Vert », celui-ci est masqué (recouvert) par le calque « Rouge »

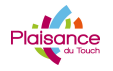

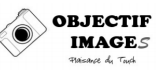

Maintenant, pour bien illustrer le fonctionnement de cet empilement de calque, je vais

sélectionner le calque « Rouge » et donner un coup de gomme (outil  $\mathcal{Q}$  dans la barre d'outil). La gomme se paramètre comme la brosse de correction que nous avons déjà vue en cliquant avec le bouton droit de la souris:

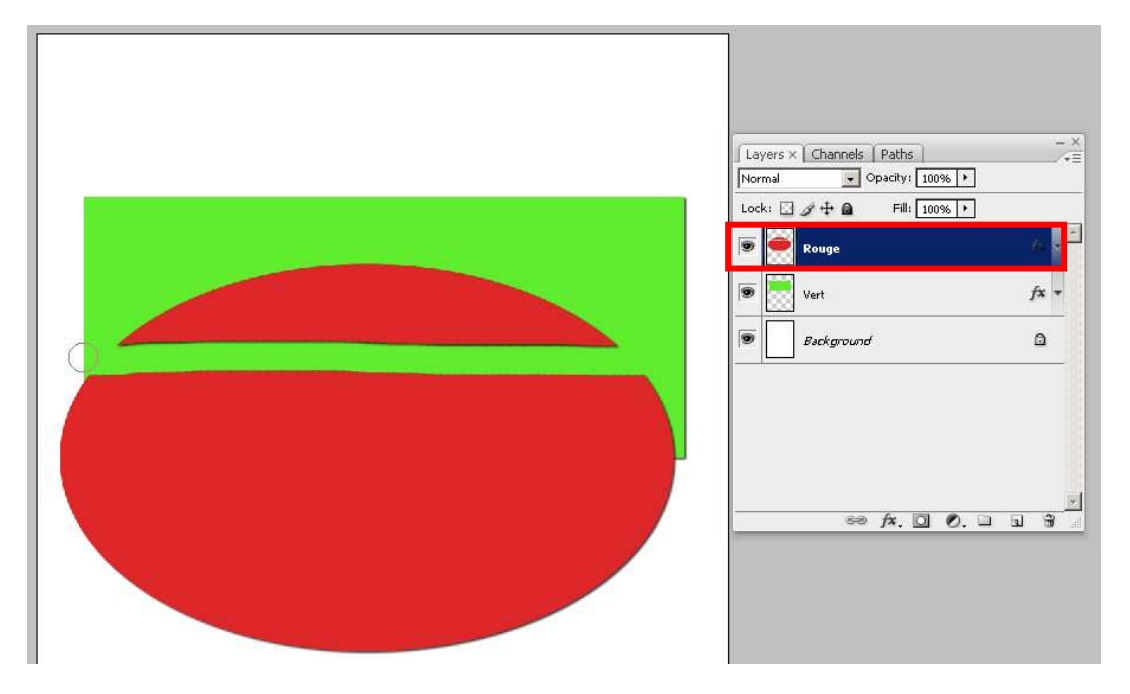

Le rouge du calque supérieur a été gommé et donc, par transparence, on retrouve le vert qui réapparait.

Si maintenant, je sélectionne le calque vert et lui passe un coup de gomme vertical, le résultat suivant va apparaitre :

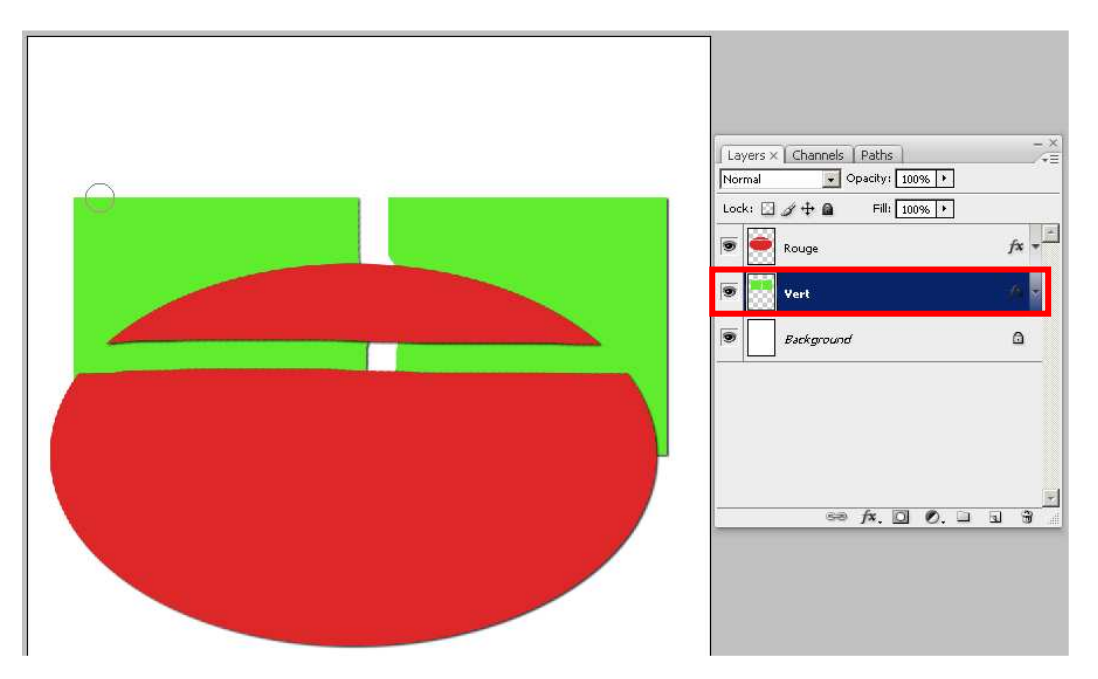

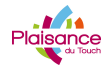

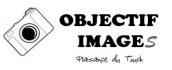

## **Troisième notion : La sélection**

Pour sélectionner le calque sur lequel on va travailler, il suffit de cliquer dessus dans la fenêtre des calques.

Une erreur classique est de ne pas sélectionner le bon calque et d'appliquer les modifications ou les paramètres sur un autre calque (celui qui est sélectionné…)

Si vous avez compris et assimilé ces trois notions de base, vous savez comment fonctionne le principe et vous maitrisez l'usage des calques. Ce n'est pas plus compliqué que cela.

### **REMARQUE**

ಜಾ

Les zones quadrillées (recouvertes par le motif **de la partie des**) sont des zones transparentes. Equivalentes à des zones de papier calque non écrites ou non recouvertes par des motifs.

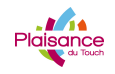

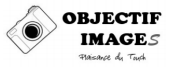

# **LA FENETRE DES CALQUES**

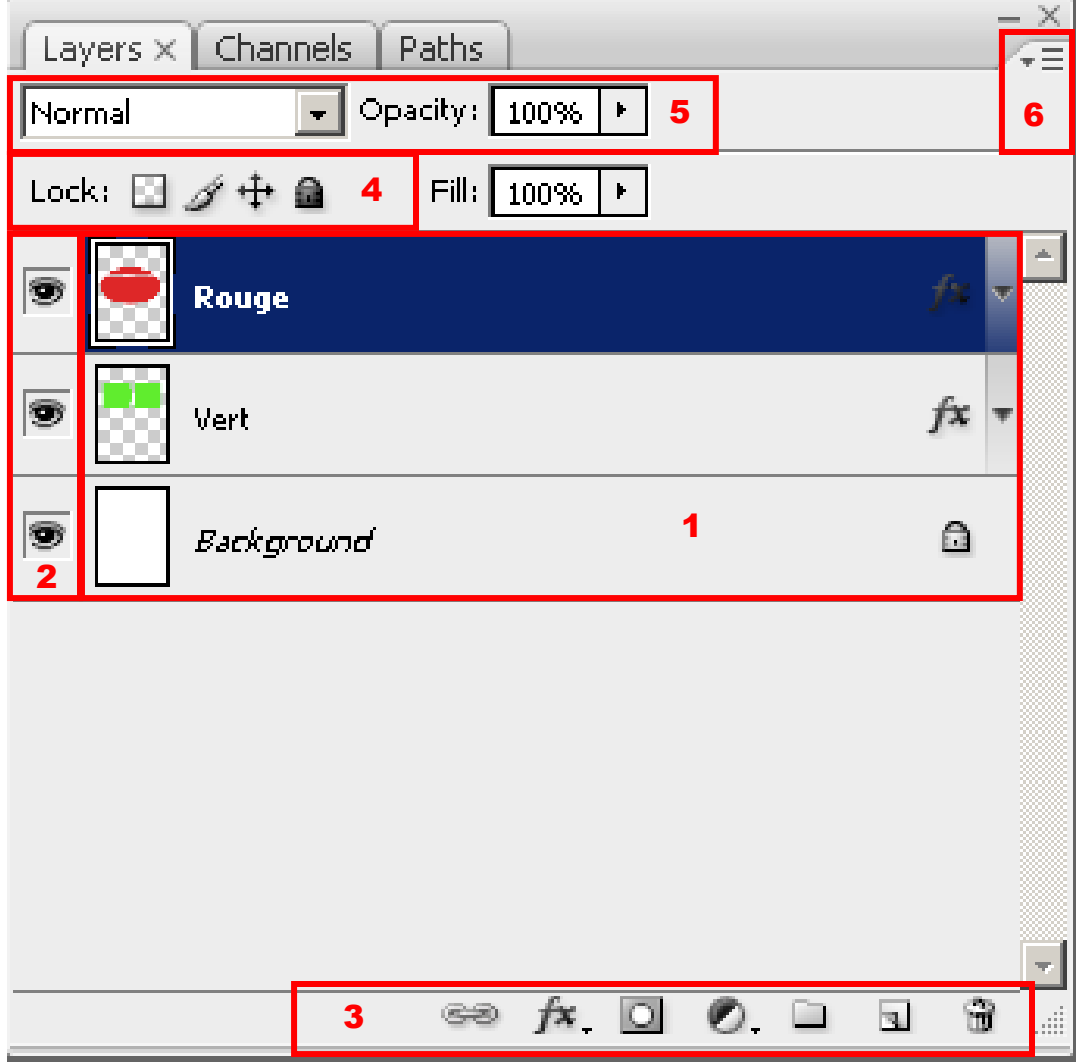

- 1. Fenêtre des calques. Affiche tous les calques dans l'ordre ascendant. Le calque sélectionné est surligné en bleu (ici le calque « Rouge »). Le premier calque (le plus bas) est toujours le calque d'arrière-plan (background)
- 2. Visibilité des calques
	- a. Un calque avec l'œil affiché  $(\bullet)$  est visible
	- b. Un calque avec l'œil non affiché  $\begin{pmatrix} 1 & 1 \end{pmatrix}$  est présent, mais non visible
- 3. Outils spécifiques aux calques
	- a. Enchainer des calques
	- b.  $f^*$  Appliquer des effets au calque sélectionné (ombre portée ...) appuyer sur la petite flèche (  $\overline{\phantom{a}}$  ) en bas a droite du signe pour afficher les effets
		-
	- c. <sup>O</sup> Appliquer un masque de fusion sur le calque sélectionné (nous consacrerons un chapitre aux fonctions extrêmement puissantes cachées derrière ce petit sigle)

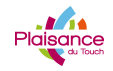

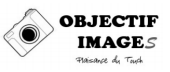

- d. **C**. Calques de réglage. Comme pour les effets, appuyer sur la petite flèche ( ) en bas a droite du signe pour afficher les calques de réglage disponibles
- e. <sup>1</sup> Créer un groupe de calque : au même titre que des fichiers sur un disque dur peuvent être organises en répertoires et sous-répertoires, les calques peuvent être organisés en groupes et sous-groupes
- f.  $\boxed{u}$  Créer un nouveau calque vide et transparent
- g. Supprimer un calque. Pour supprimer un calque, cliquez dessus avec le bouton gauche de la souris et, sans le relâcher, faites glisser le calque jusqu'à cet icône
- 4. Outils de vérouillage d'un calque
	- a. Verrouiller les pixels transparents : il est impossible de dessiner ou d'ajouter quelque chose sur les zones transparentes
	- b.  $\mathscr I$  Verrouiller les pixels non transparents : Tous les pixels qui ne sont pas transparents sont verrouillés et ne peuvent pas être modifiés
	- c.  $\mathbf{F}$  Verrouiller la position : le calque ne peut pas être déplacé
	- d. Verrouillage total du calque : aucune modification ne peut etre faite sur ce calque.
- 5. Mode de fusion et opacité du calque
	- a. Modes de fusion : en déroulant le menu, on va voir apparaitre les differents modes de fusion. Par exemple
		- i. Mode produit va obscurcir le calque
		- ii. Mode Eclaircir va éclaircir le calque
	- b. Opacite du calque : en appuyant sur la flèche de l'icône  $\frac{100\%}{\cdot}$ , on va voir apparaitre un curseur qui permet de régler l'opacité. Une opacité de 100% veut dire que l'effet du calque est maximal, une opacité de 0% que l'effet est nul (equivalent au calque invisible). Opacité du calque « Rouge » réglée a 50 % :

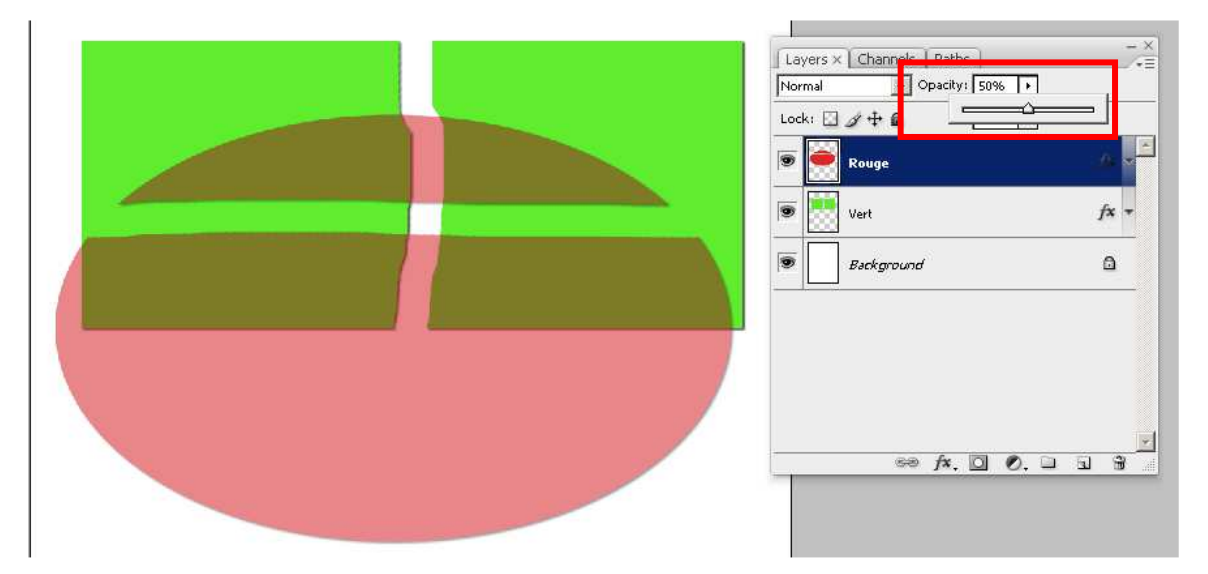

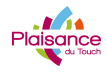

# **COURS PHOTOSHOP**

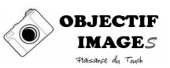

6. Menu Calques. En appuyant sur l'icone  $\overline{B}$ , le menu de la palette calque apparait :

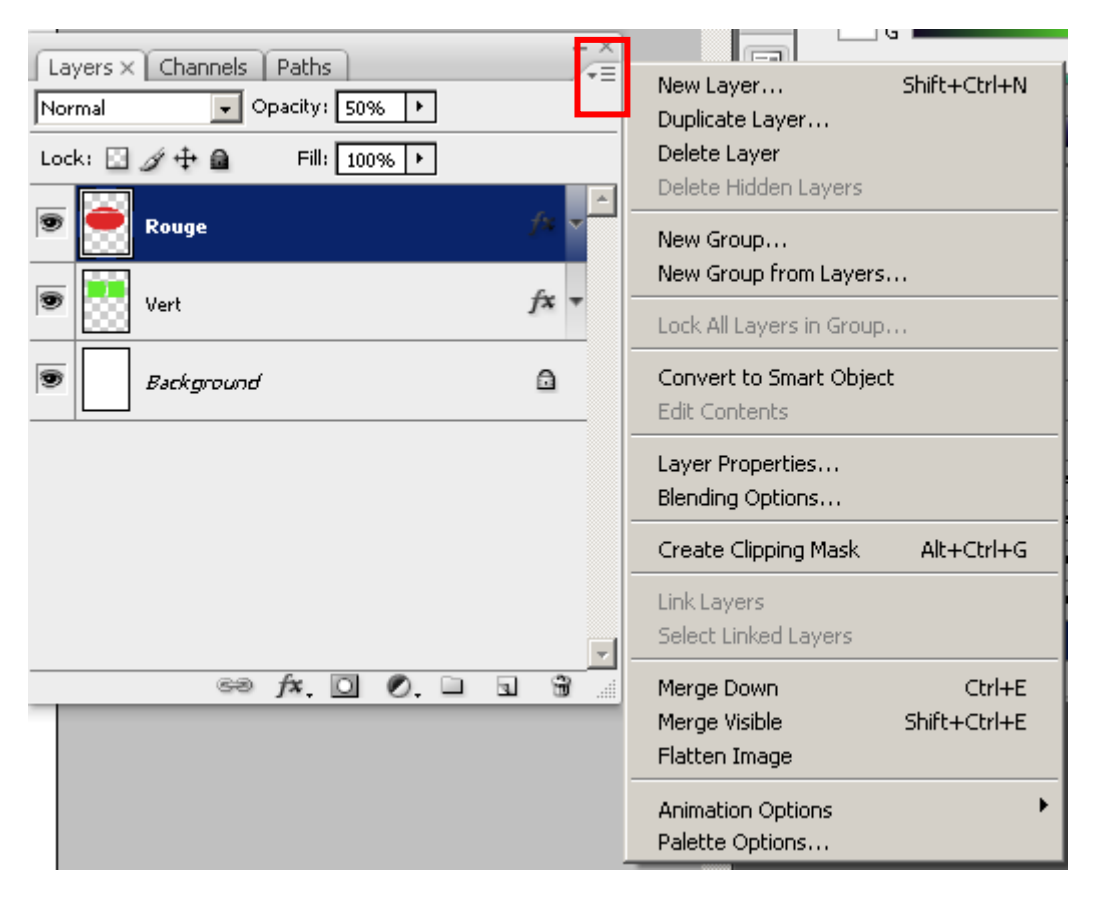

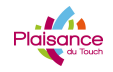

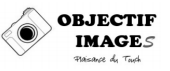

### **Créer un nouveau calque**

Comme pour beaucoup de fonctions dans Photoshop, il existe plusieurs manières différentes pour arriver au même résultat. La création des calques ne déroge pas à la règle.

### **Créer un nouveau calque Vide (Transparent)**

### **1/ Méthode 1**

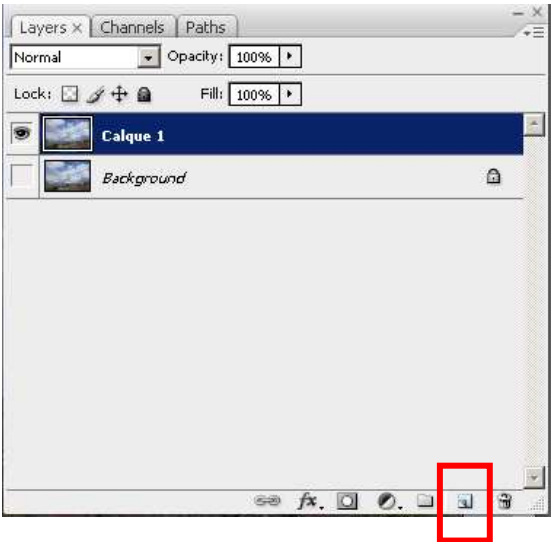

Cliquer sur l'icône  $\overline{u}$  en bas a droite de la palette « calques »

#### **2/ Méthode 2**

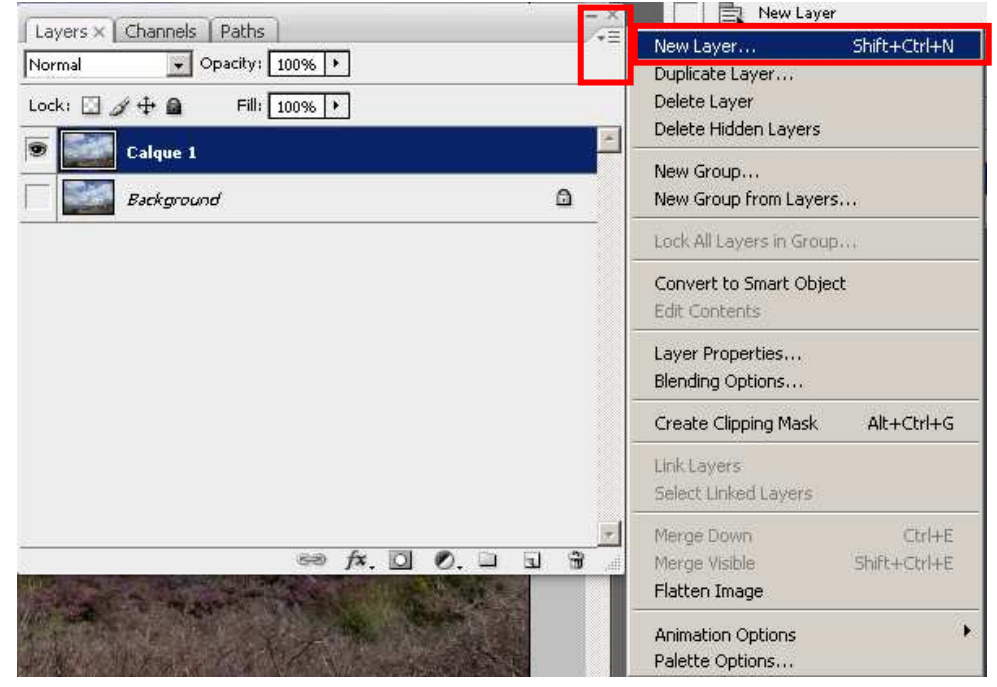

Dans le menu de la palette calque, cliquer sur « Nouveau Calque »

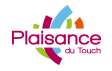

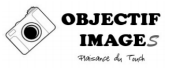

Puis, sélectionner les options du calque :

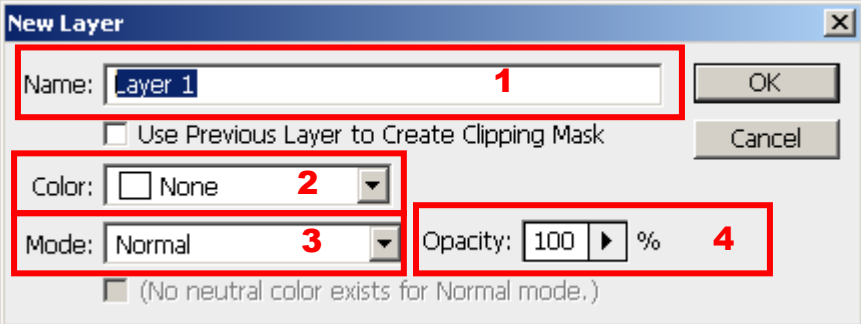

- 1. Nommer le calque
- 2. Choisir la couleur du calque (pour transparent choisir « Transparent »
- 3. Choisir le mode de fusion du calque (essayer les différents modes)
- 4. Choisir l'opacité du calque : il est plus facile de sélectionner 100 % à cette étape et de régler l'opacité une fois les différents réglages effectués sur le calque

#### **3/ Méthode 3**

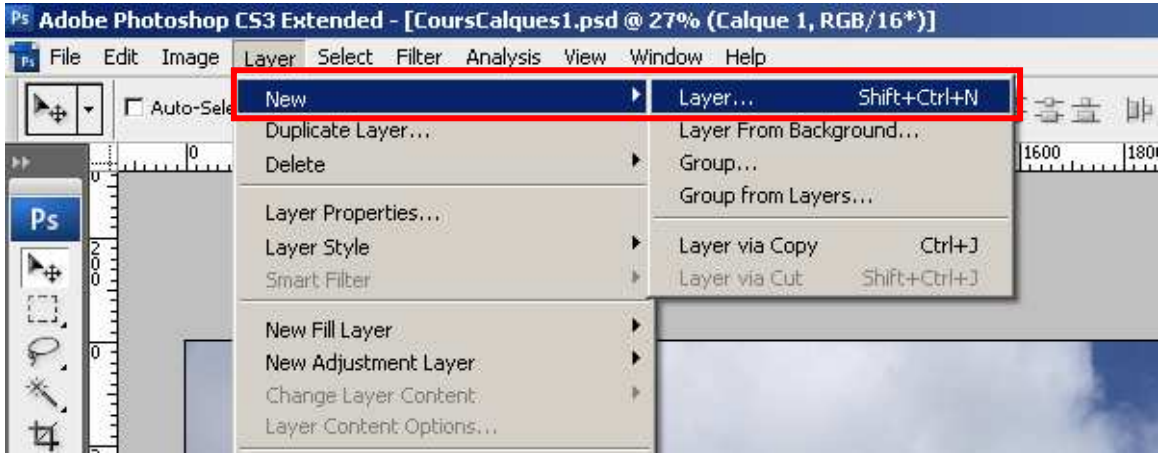

Dans le menu « Calques » choisir l'option « Nouveau → Calque »

Puis renseigner la même fenêtre que précédemment

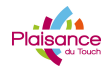

Quelle que soit la méthode utilisée, le résultat est le même :

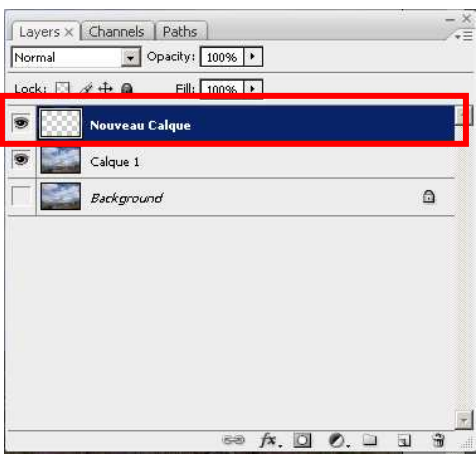

### **Créer un nouveau calque image (ou dupliquer un calque)**

#### **1/ Méthode 1**

La méthode la plus simples de :

- 1. Sélectionner le calque à dupliquer
- 2. Utiliser le raccourci clavier <Ctrl + j »

#### New Layer Layers  $\times$  Channels | Paths | Shift+Chd+N New Laver  $\blacktriangleright$  Opacity: 100%  $\blacktriangleright$ Normal Duplicate Layer... Delete Layer Lock: 2 4 + a Fill:  $100\%$  |  $\rightarrow$ Delete Hidden Layers **Calque 1** New Group... Background  $\Omega$ New Group from Layers... Lock All Layers in Group... Convert to Smart Object Edit Contents Layer Properties... Blending Options... Create Clipping Mask Alt+Ctrl+G LinkLayers Select Linked Layers  $Ctrl+E$ Merge Down  $\Rightarrow f \times \Box$  0.  $\Box$   $\Box$ Ħ Shift+Ctrl+E Merge Visible Flatten Image k. Animation Options Palette Options...

#### **2/ Méthode 2**

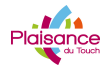

# **COURS PHOTOSHOP**

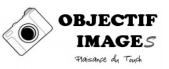

Dans le menu de la palette Calques, sélectionner « Copier Calque », puis comme dans le cas d'un calque vide, renseigner la fenêtre des propriétés du calque :

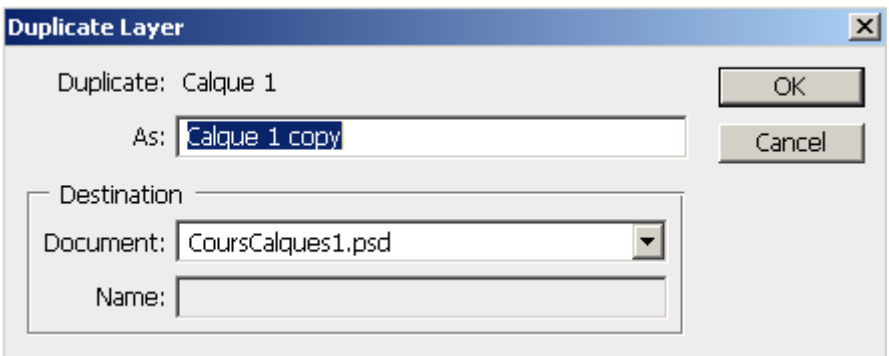

#### **3/ Méthode 3**

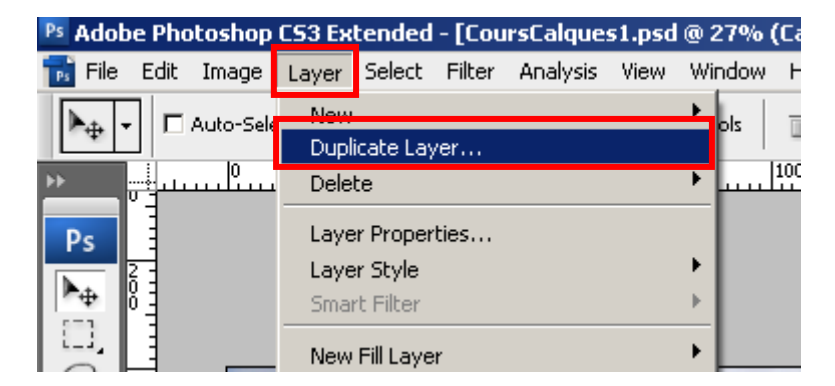

Dans le menu « Calques », sélectionner « Copier Calque », puis renseigner la fenêtre des propriétés du calque

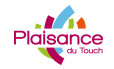

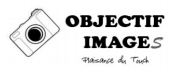

Quelque soit la méthode, le résultat est équivalent :

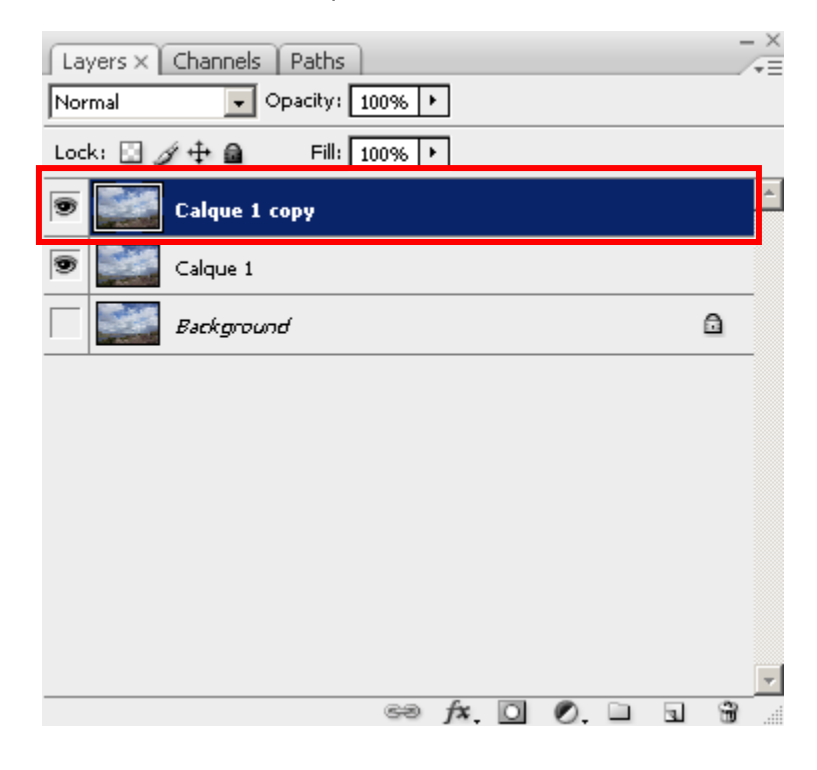

### **Créer un nouveau calque de réglage**

#### **1/ Méthode 1**

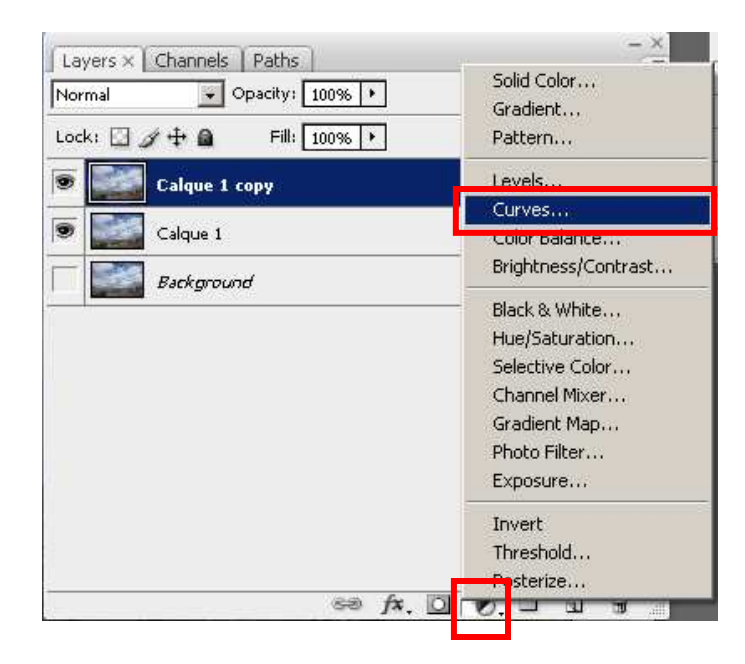

- Cliquer sur l'icône  $\overline{\mathcal{O}}$  en bas et a droite de la palette calques
- Dans le menu, sélectionner le réglage qu'on veut faire (ici, on va créer un calque Courbes)

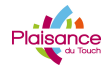

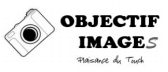

### **2/ Méthode 2**

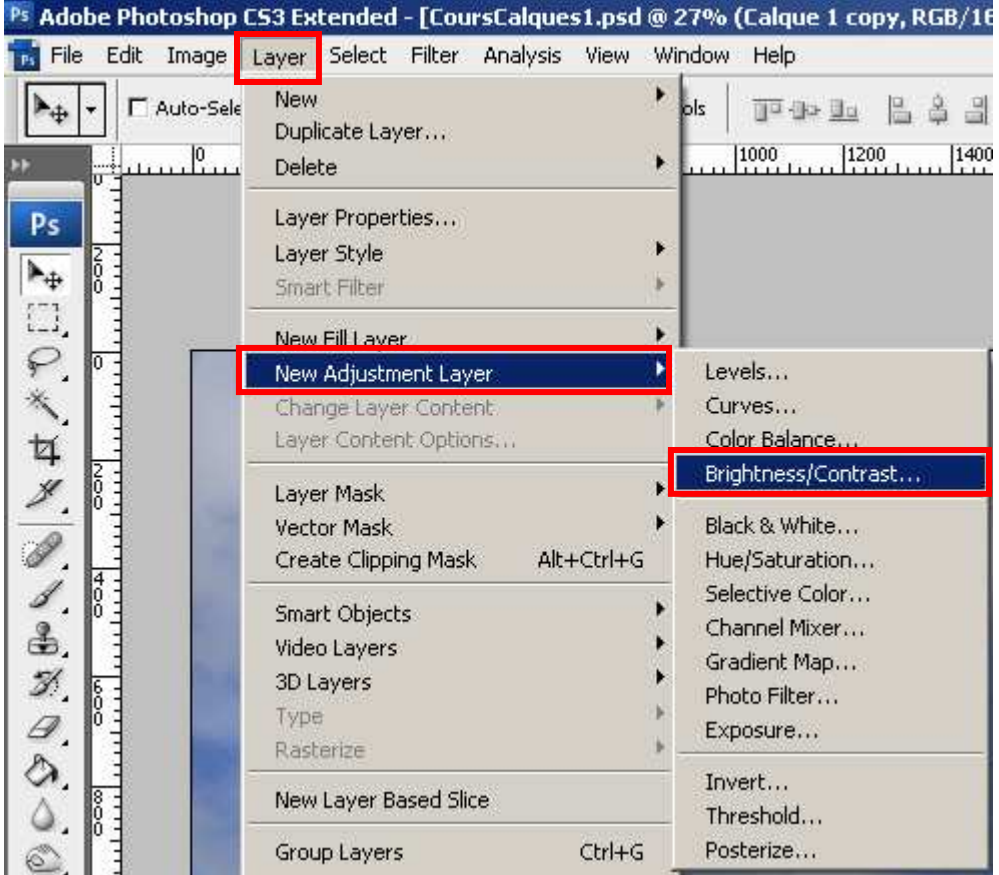

• Dans le menu « Calques », sélectionner « Nouveau Calque de Réglage  $\rightarrow$  Le réglage qu'on veut effectuer » (ici, on va créer un calque Contraste)

Quelle que soit la méthode, le réglage à faire apparait sur l'écran, appliquer le réglage et cliquer sur OK (Ici un calque Courbes) :

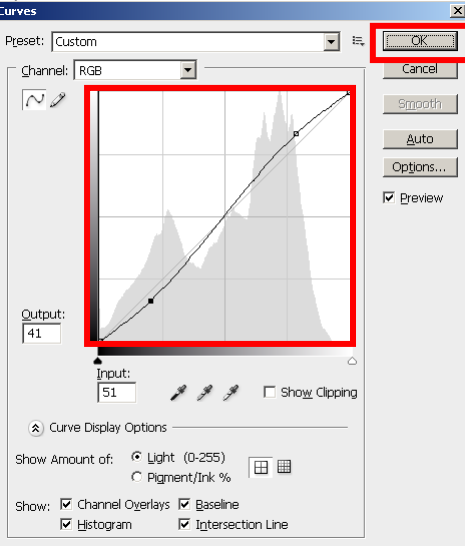

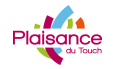

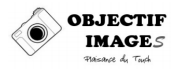

Puis, le calque apparait dans la palette :

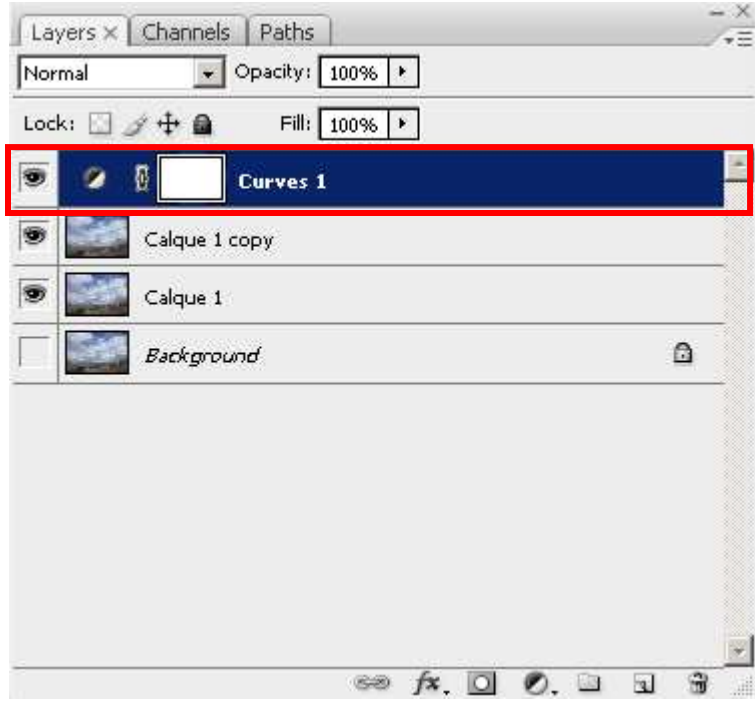

#### **Remarques :**

Il y a deux intérêts majeurs à appliquer des réglages sur des calques plutôt que directement sur la photo :

- 1. Lorsque l'on valide un réglage fait directement sur une photo, on ne peut revenir en arrière que par l'historique : lorsqu'on rouvre le réglage après l'avoir valide, ses paramètres sont à zéro (quels que soient les actions effectuées précédemment). Au contraire, lorsqu'on rouvre un calque de réglage (en double cliquant sur le calque), les derniers réglages sont encore affichés et on peut les affiner
- 2. On peut finement ajuster l'opacité du calque, donc du réglage, en agissant sur le curseur « Opacité ».

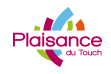

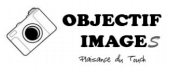

### **Renommer un calque**

Pour renommer un calque, il suffit de le sélectionner (surligner en bleu) avec le bouton gauche de la souris, puis, soit aller dans le menu « Calques – Propriétés du calque » :

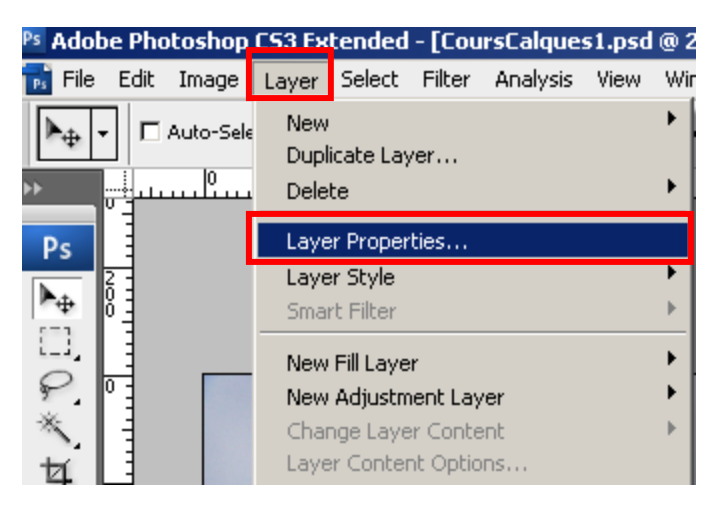

Soit, directement sur le calque, avec le bouton droit de la souris, cliquer et sélectionner « Propriétés du Calque »

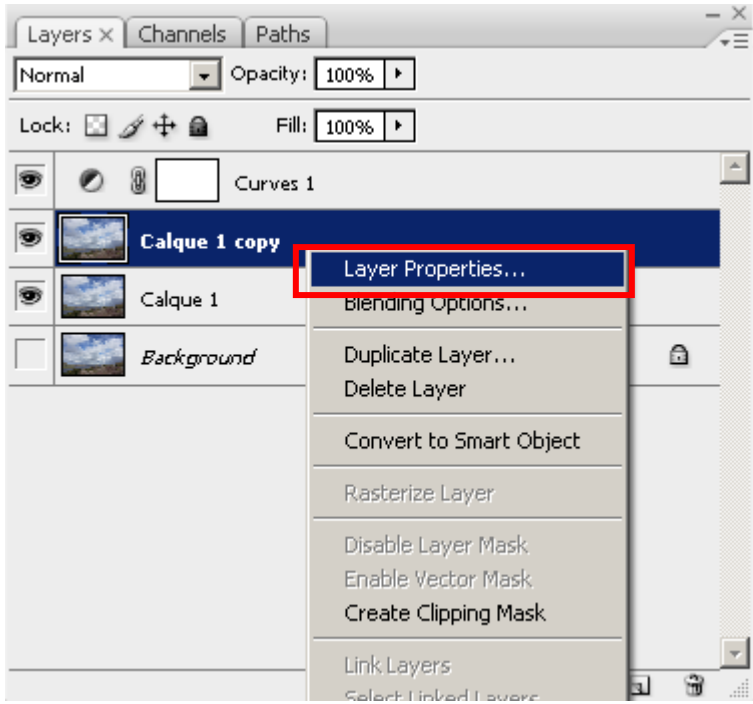

Renommer puis OK :

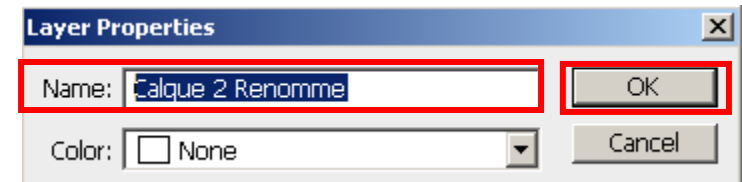

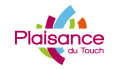

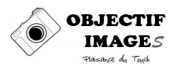

Le calque change de nom :

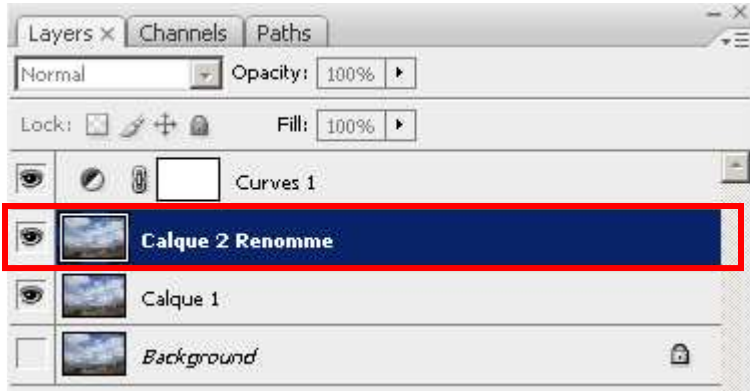

### **Déplacer et supprimer un calque**

Pour déplacer un calque, sélectionnez-le, puis, sans relâcher le bouton de la souris, faites le glisser.  $\sim$ 

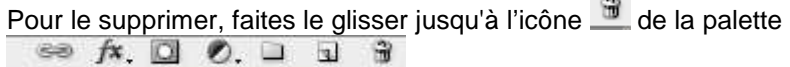

### **Sauvegarder un travail avec les calques**

Lorsqu'on travaille sur une photo, il est utile de la sauvegarder avec ses calques. On peut, de cette façon, revenir sur les réglages, sur les retouches. Dans le cas d'une image retouchée avec Photoshop, le format qui va permettre de sauvegarder son travail avec tous les calques et toutes les étapes est le format PSD.

Pour sauvegarder son travail :

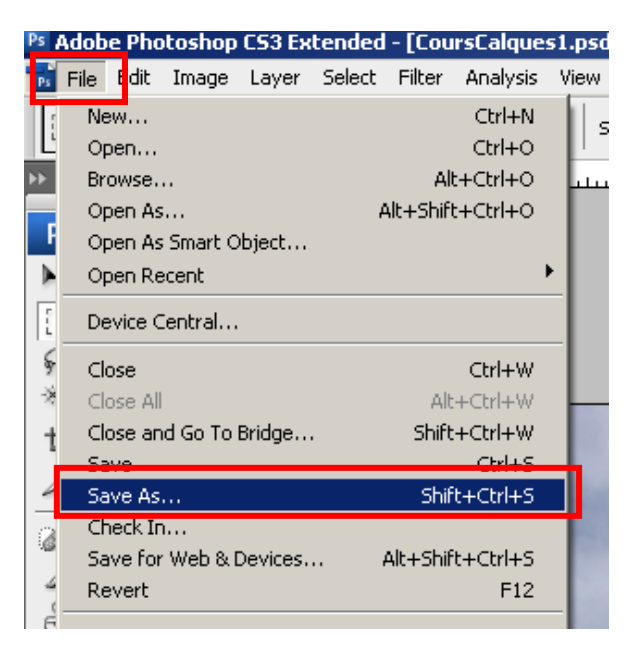

Dans le menu « Fichier », sélectionner « Enregistrer sous... » (ou utilisez directement le raccourcis « Shift+Ctrl+S »

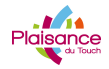

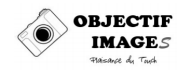

Dans la fenetre de sauvegarde :

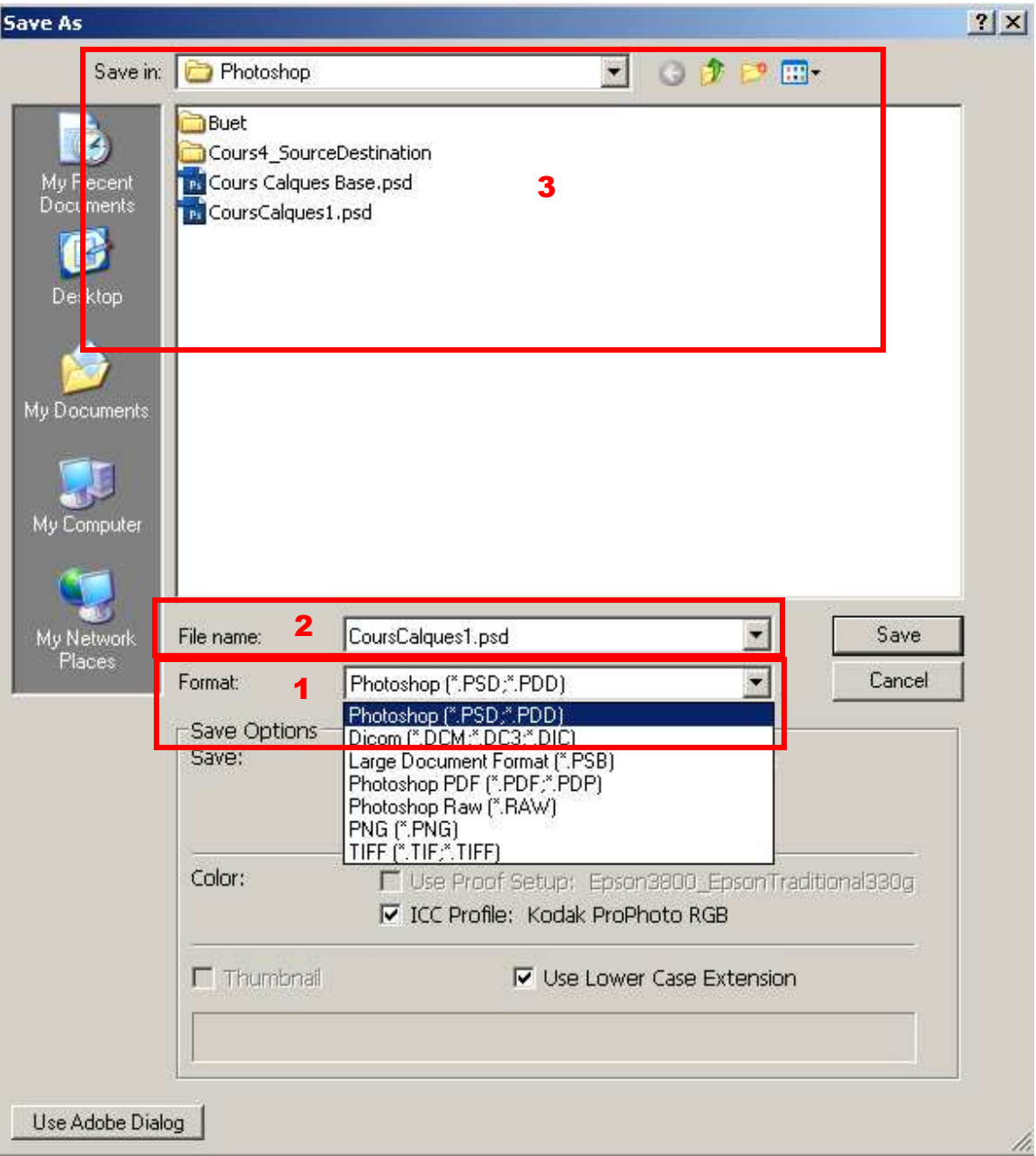

- 1. Sélectionner, dans l'onglet « Format » le format « Photoshop (\*.PSD, \*.PDD) »
- 2. Dans la zone de saisie « Nom de Fichier », saisir le nom sous lequel on veut sauvegarder le fichier (NomFic.psd)
- 3. Evidement, comme pour toute sauvegarde, on sélectionnera, dans la zone 3, le répertoire et le disque dans lequel le fichier sera sauvegardé.

De cette façon, lorsque vous rouvrirez le fichier NomFic.psd, tous les calques seront restitues.

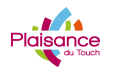

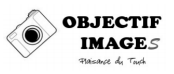

### **REMARQUE :**

Attention à la compatibilité des versions de Photoshop :

- Un fichier PSD enregistre avec PS7 (Photoshop version 7) pourra être ouvert par des versions plus récentes (CS2, CS3, CS4, CS5….)
- Un fichier PSD enregistre avec une version récente (CS5 par exemple), pourra ne pas être lu (en fonction des options utilisées) par une version plus ancienne (CS2, CS3 ou PS7)
- Les fichiers PSD sont assez lourds. Pour ma part, si je passe plus de 5 min sur une photo, je sauvegarde la version PSD avec tout le travail. Si j'y passe moins de 5 min non

### **Sauvegarder une image travaillée avec les calques en Jpeg**

Une image au format PSD ne peut être lue et affichée que par Photoshop. Donc, après retouche, la dernière étape sera de sauvegarder l'image en jpeg.

On peut sauvegarder directement en jpeg par le menu « Fichier – Enregistrer sous », mais je ne conseille pas cette méthode. En fonction des calques sélectionnés et / ou actifs, les résultats peuvent être différents.

Préalablement à la sauvegarde, on va « aplatir » l'image. Cette opération va consister à prendre tous les calques et à les combiner pour n'en faire qu'un. De la même façon que, lorsqu'on a plusieurs papiers calques, pour faire une seule image, on empile les calques et on va photocopier l'image résultante.

Pour ce faire, dans le menu de la palette calque :

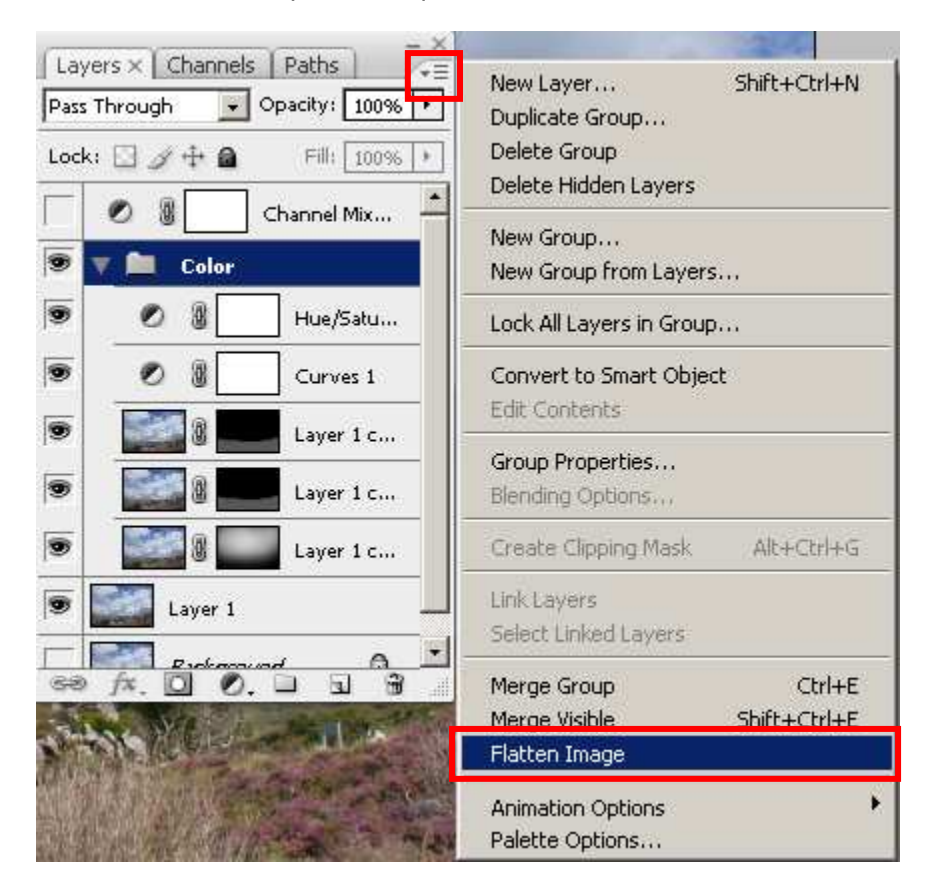

Sélectionner l'option « Aplatir Image »

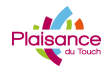

# **COURS PHOTOSHOP**

Apres cette opération, tous les calques ont été combinés pour faire un calque d'arrière plan :

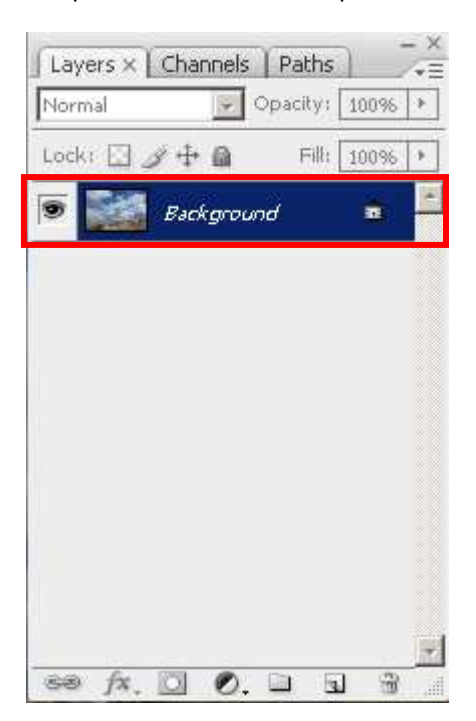

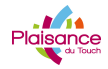

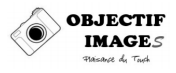

Ensuite, pour sauvegarder, menu « Fichier – Enregistrer Sous » (ou « Shift-Ctrl\_S »)

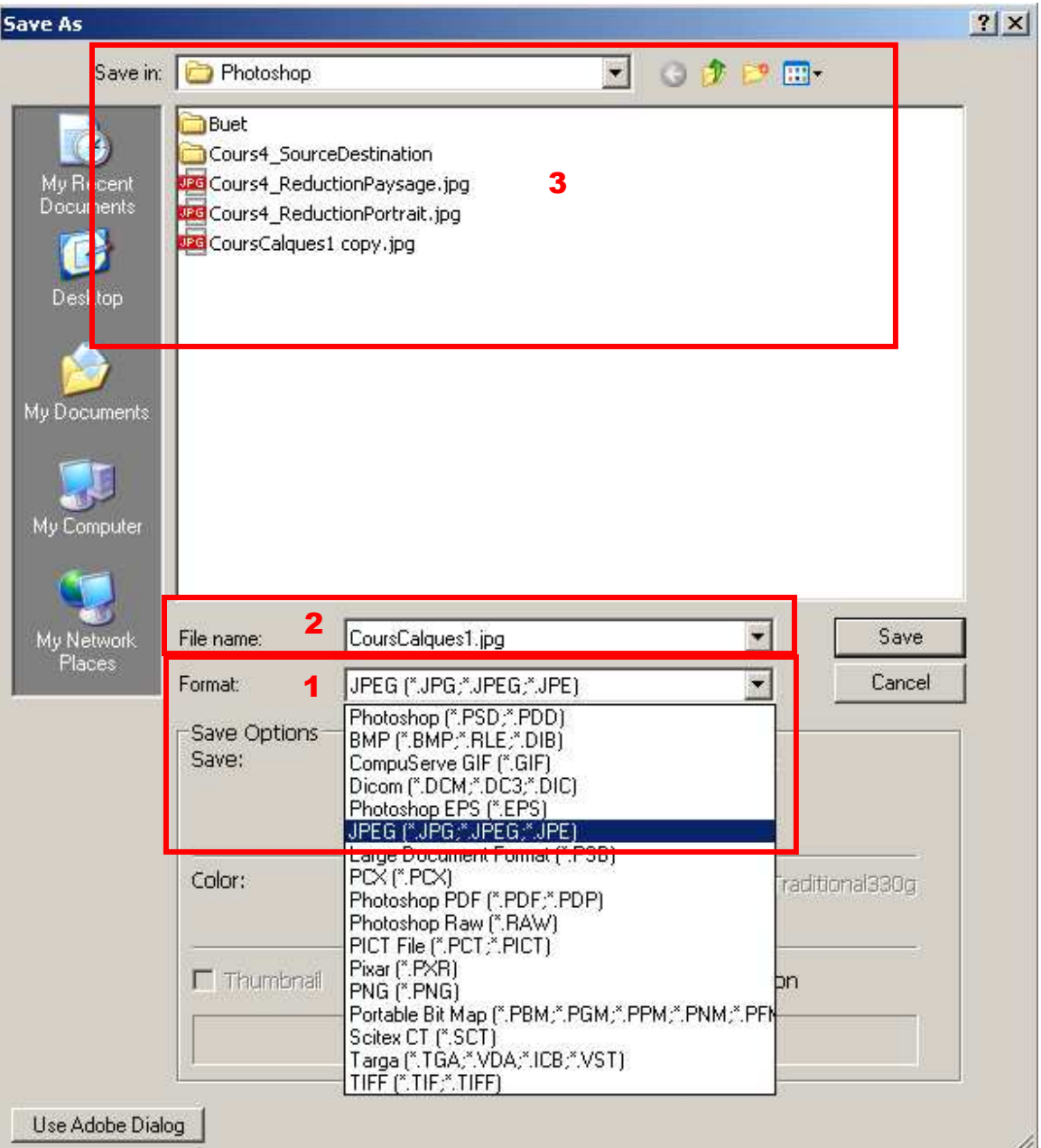

- 1. Sélectionner JPEG (\*.JPG, \*.JPEG, \*.JPE) dans la liste deroulante Format
- 2. Sélectionner le nom du fichier
- 3. Sélectionner l'emplacement

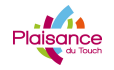

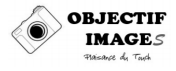

Puis, la fenêtre des options Jpeg s'affiche

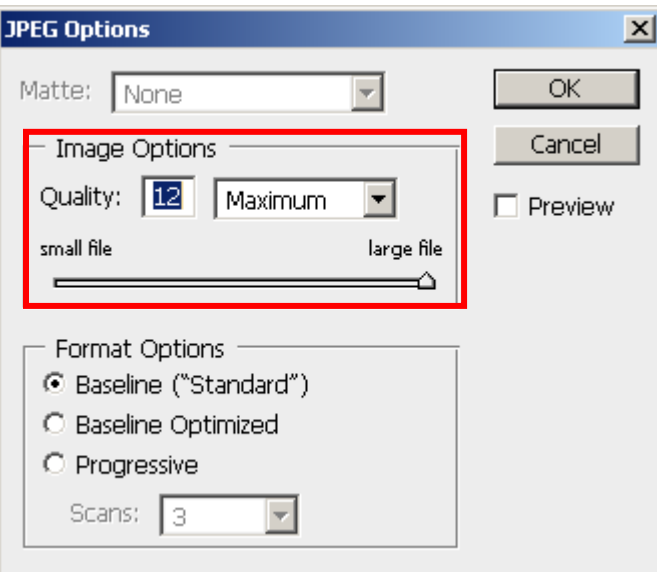

Sélectionner Qualité 12 / Maximum. Cette option donne un fichier très lourd, mais nous verrons dans un cours suivant, comment réduire la taille d'une image pour l'envoyer par mail ou la poster sur le web.

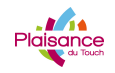

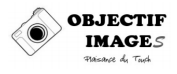

# **BONUS**

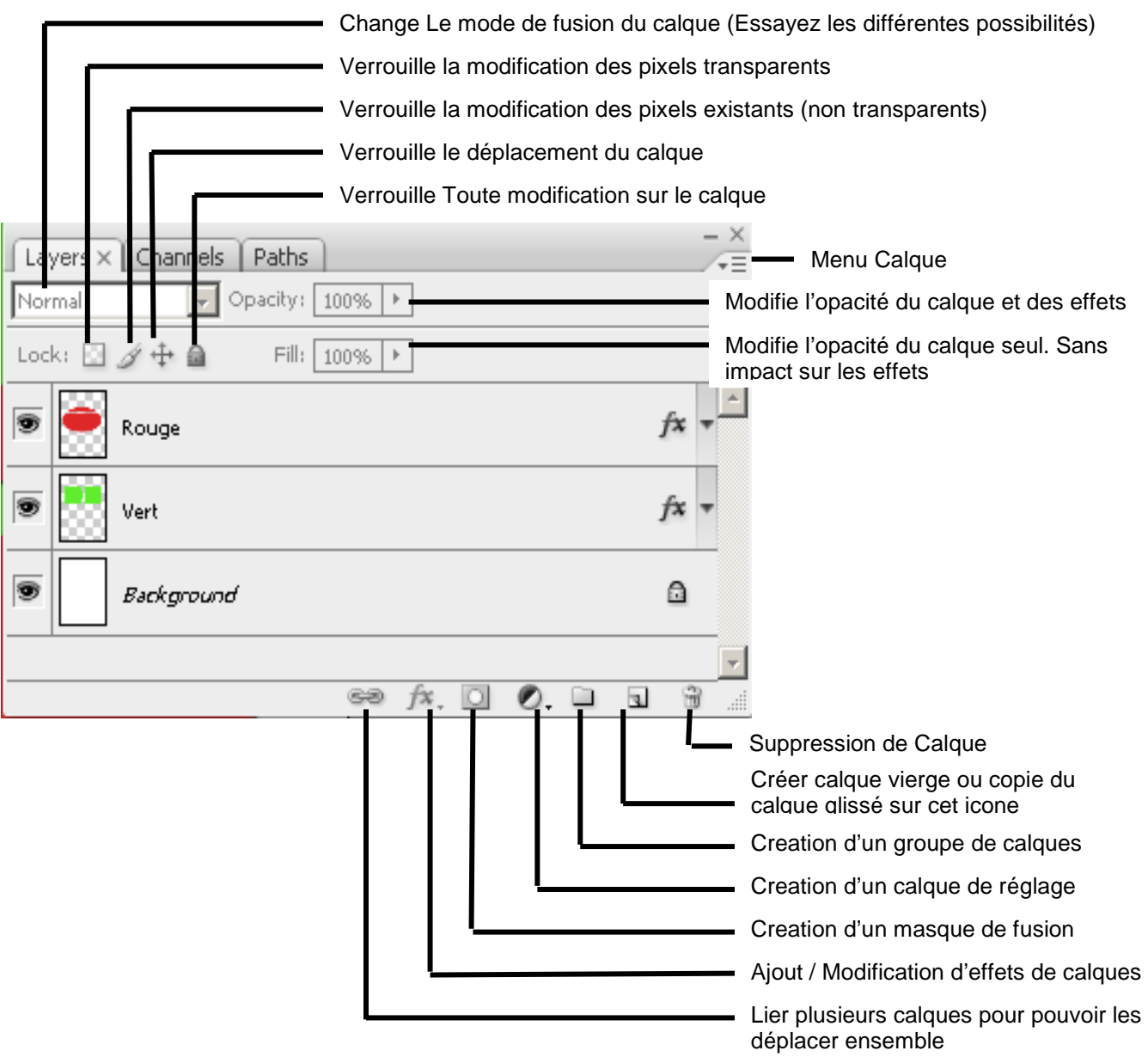

Raccourcis utiles :

- <Ctrl-J>Duplication de calque ou création d'un nouveau calque a partir d'une sélection (si elle existe)
- <Ctrl-Alt-Maj-E> : Si vous avez des doigts élastiques, permet d'aplatir l'image dans un nouveau calque
- <Ctrl-T> transformation libre du calque ou de la sélection

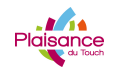

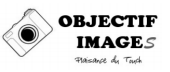

# **REMARQUE**

Lorsqu'on travaille avec des calques, il est judicieux de garder l'image d'origine sur le calque d'arrière plan. On travaille donc uniquement sur des calques et il est donc facile, a la dernière étape, de voir le résultat du travail effectue sur une photo.

Les premières étapes lorsqu'on ouvre une photo, seront donc :

- 1. Dupliquer le calque d'arrière plan (« Ctrl+J »)
- 2. Rendre le calque d'arrière plan inactif en cliquant sur l'icône

On aura une palette calque équivalente à celle-ci au début d'une retouche :

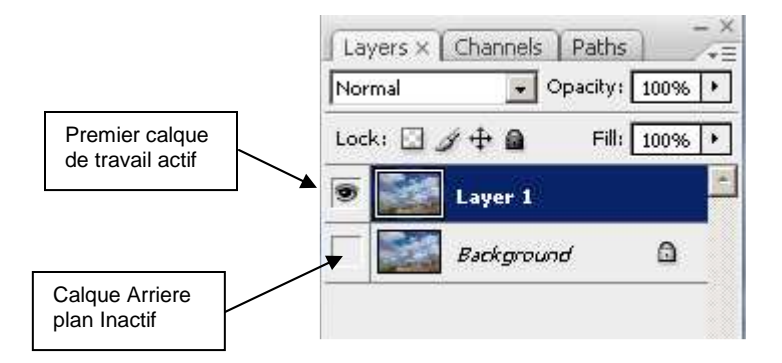

A la fin du travail (après avoir sauvegarde en PSD, mais avant d'aplatir), on aplatira uniquement les calques actifs :

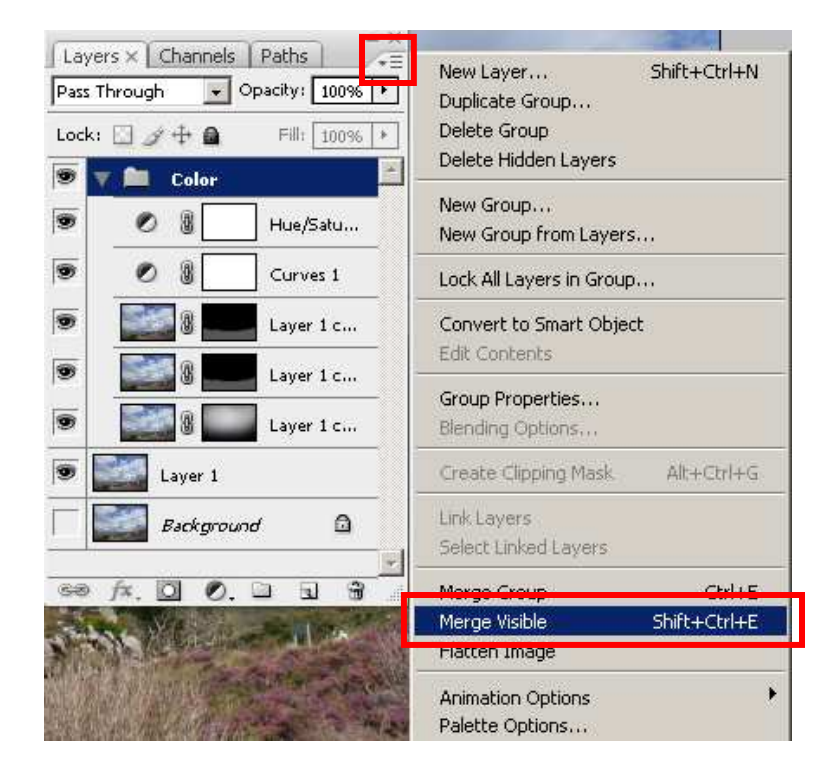

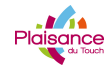

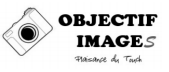

Le résultat sera deux calques

- Le calque d'arrière plan (non corrige)
- Le calque résultat des diverses corrections

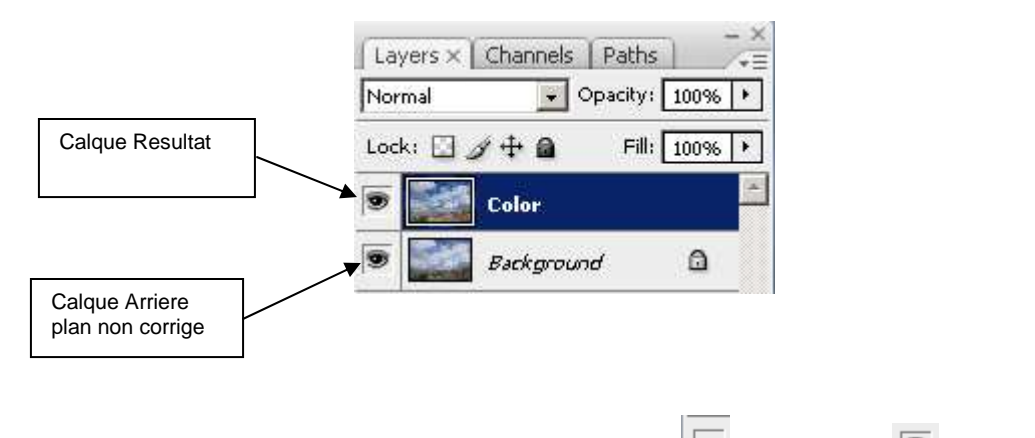

En réactivant le calque d'arrière plan, puis en désactivant ( ) / réactivant (  $\bullet$  ) le calque résultat, on pourra facilement avoir une vision « Avant / Apres »

Si on est satisfait du résultat, on aplatira l'image.

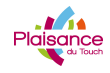

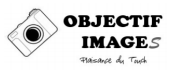

# **SYNTHESE**

Dans ce cours, nous avons appris :

- Qu'est ce qu'un calque
- Comment Créer / dupliquer des calques vides, image et de réglage
- **X** Renommer un calque
- **x** Supprimer un calque
- **X** Sauvegarder une photo
	- o En Format PSD
	- o En Format Jpeg
- **A** Aplatir l'image pour la sauvegarder
- **X** Une méthode de travail avec les calques

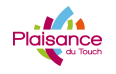

# **COURS PHOTOSHOP**

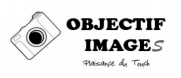

### **Sources :**

Site de Guy Desroches : http://www.gdesroches.com/formation/liste.htm Site de Cédric Girard : http://www.aube-nature.com/photo\_nature.php Site de Vincent Luc : http://www.vincentlucphoto.com/tutoriaux-photoshop.html Site de Jean Buet : http://www.jeb.photo.free.fr/index.php